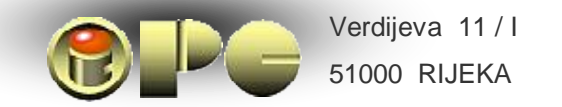

*INOVACIJSKO-PODUZETNIýKI CENTAR*  Business -Innovation Center

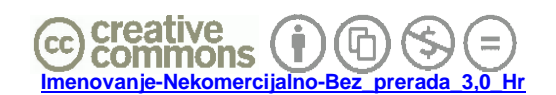

*Bela Nemet, dipl.ing.* 

# AUTOCAD ZA SAMOUKE NA 15 STRANICA

*Rijeka, 2007.g.* 

*© Copyright: Bela Nemeth, dipl.ing. T/F: 051 227-568* [ipc@optinet.hr](mailto:ipc@optinet.hr) *Dopušteno je tiskanje ili kopiranje kompletnog djela bez izmjena i uklanjanja naznake autorstva i izdavaþa kao i distribucija bez naplate. Nije dopuštena izmjena ili korištenje, tiskanje, objava ili disponiranje djela ili njegovih dijelova uz naplatu ili u komercijalne svrhe bez ugovora s autorom.* 

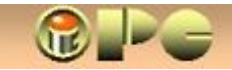

# *AutoCAD - radni listovi (Layout), pogledi (wievport) i kotiranje*

iPC - Rijeka

*Danas postoje razni programi za manje ili više amatersko crtanje, pa i trodimenzionalnih objekata relativno lakog rukovanja, koji uglavnom više služe izradi ilustracija ili prospekata, nego ozbiljnom konstrukterstvu. Postoje takoÿer i, nazovimo to tako, polu-profesionalni crtaüi alati za graÿevinare, arhitekte i dr, s raznim pomoünim funkcijama, primjerice automatiziranog kreiranja krovišta, odreÿivanja kubature zidova ili pripreme drugih elemenata troškovnika i dr, meÿutim profesionalno projektiranje, osobito u strojarstvu, ali i u drugim tehniþkim strukama, nezamislivo je bez AutoCAD-a.* 

*Iako je nastao kao DOS-bazirani program, AutoCAD je izuzetno moüan i krcat mnogobrojnim moguünostima, te tehniþarima - konstruktorima svih usmjerenja predstavlja nezamjenjiv alat. Kao i svaki sofisticirani program, relativno je složen za imalo naprednije rukovanje, iako osnovna uporaba i nije tako zahtjevna. Poþetnici, osobito samouki, relativno lako savladavaju osnovne crtaþke rutine (slaganje i definiranje karakteristika linija, likova, jednostavnije šrafure, bojenje elemenata crteža i dr.), ali im þesto i kroz duže vrijeme neke važne stvari ostaju obavijene tajnom: Dok ne "prokljuvite" ove tajne, dovodit üe Vas do oþaja, što su Vam brojke na kotama suviše sitne, a nikako ih ne uspijevate poveüati upravo koliko treba, te što s promjenom mjerila najednom Vaša sastavnica postaje ogromna i zauzima pola formata, to što jednom možete zumirati crtež, a onda najednom ne možete, što brojke na koti ne iskazuju istu vrijednost koju ste ukucali u tipkovnicu kad ste konstruirali crtež ili ne odgovaraju postavljenom mjerilu, što se najednom dva crteža meÿusobno preklapaju itd. Gotovo sve te neprilike imaju izvorište u þinjenici, što niste shvatili osnovnu koncepciju AutoCAD-a, tj. njegov sustav radnih listova (layout-a), pogleda (viewport-a) "modelnog" i "papirnog" prostora, odnosno režima 2D i 3D konstruiranja. U ovim sažetim uputama pokušat üemo razjasniti upravo ove koncepcijske osnove, kako biste izbjegli spomenute frustracije. Potreba za takvim objašnjenjem proizlazi iz þeste boljke uobiþajenih help-sustava, od kojih boluje i AutoCAD, koji nam podrobno objašnjavaju detalje a ne sadrže cjelovito objašnjenje osnovne koncepcije softvera. S druge strane u ovom opsegu nisu ukljuþene upute za korištenje brojnih menu-naredbi i komandi AutoCADa, od kojih se mnoge vrlo lako usvajaju i "po logici stvari", a za druge üete ipak morati malo proþeprkati po AutoCAD-ovom HELP-u.* 

*Temeljna koncepcija i osnovna terminologija:* 

*AutoCAD može prikazati objekte u trodimenzionalnom (3D) prikazu, koga zovemo model, vidljiv u tzv. prostoru za modeliranje (model space). Uz ovaj prostor, AutoCAD omoguüuje i otvaranje proizvoljnog broja radnih listova (layout) koje možemo shvatiti kao sinonim za rijeþ "crtež". U svakom layout-u (radnom listu) može se otvoriti jedan ili više "pogleda" (viewport) na trodimenzionalni objekt sadržan u prostoru za modeliranje, koji mogu predstavljati ortogonalnu ili kosu (izometrijsku) projekciju istog trodimenzionalnog objekta na prostor viewport-a. prostor za modeliranje i projekcije modela (viewporti) u modelnom prostoru radnih listova, čine dakle cjelovito okruženje u kome se definira - konstruira, modificira i kotira trodimenzionalni model predmet obrade. Svaka promjena u bilokom viewportu ili na trodimenzionalnom modelu, reflektira se u svim viewportima, odnosno ažurira se na modelu automatski. Model - predmet obrade, se u tijeku i nakon konstruiranja može proizvoljno okretati i naginjati u prostoru, te vidjeti iz raznih uglova s perspektivnim efektom ili bez njega, izvana ili u presjeku, po potrebi randeriran i proizvoljno osvijetljen, tako da daje efekt fotografskog snimka virtualnog predmeta koji postoji samo u kompjutorskoj memoriji.* 

*Radni listovi (layout-i) koji sadrže jedan ili više pogleda (viewport-e) mogu se postaviti u dva razliþita režima: PAPIR i MODEL, koje u naþelu ne treba "miješati", odnosno istovremeno koristiti. Radni list je trenutno u onom režimu, koji je ispisan u prozoriüu PAPIR/MODEL na dnu AutoCAD-ovog radnog prostora. Neka nas ne zbuni da klikom na PAPIR aktiviramo režim MODEL i obratno. Režim MODEL se ne može aktivirati ako radni list ne sadrži ni jedan viewport.* 

*U režimu MODEL radni list se stavlja u funkciju 3D režima, tj u tom režimu može se aktivirati jedna od projekcija ili pogleda (viewport-a) na trodimenzionalni model iz modelnog prostora. U tom režimu, viewport-i na radnim listovima þine sastavni dio cjelovitog prikaza istog objekta modela i svaka promjena na bilo kom prikazu mijenja sam model i ostale projekcije ili poglede.*  *U režimu PAPIR, radni listovi naprotiv predstavljaju jednostavno zasebne, meÿusobno nezavisne papire, na kojima se mogu crtati projekcije ili razne konstrukcije razliþitih predmeta ili elemenata nekog sklopa, na naþin uobiþajen u klasiþnom crtanju tušem i šestarom, dakle ako se radni listovi koriste pod opcijom PAPIR, AutoCAD praktiþki zamjenjuje tuš i olovku.* 

iPC - Rijeka

*U oba režima (2D i 3D) AutoCAD omoguüuje konstruiranje, mjerenje distanci i kuteva i dr. sa proizvoljnom preciznošüu koja može iüi i ispod milimikrona, ali precizniji rad zahtijeva više vremena, poveüanu pažnju i disciplinu pri konstruiranju.* 

*Detaljirajmo malo do sada reþeno.* 

*AutoCAD dopušta crtanje u:* 

- x *dvije (2D) ili tri (3D) dimenzije, odnosno u:*
- x *prostoru modeliranja* **MODEL** *(trodimenzionalni prostor) ili papira (***PAPIR***) na proizvoljnom broju radnih listova (layout), koji se mogu razliþito formatirati promjenom:* 
	- x *veliþine papira*
	- x *orjentacije portret (portret) ili pejsaž (landscape) i položaja crteža, te postave stranica (page setup), koje se mogu imenovano spremiti i koristiti na drugim radnim listovima (layout-ima).*
	- x *organiziranjem jednog ili više pogleda (wievport) na svakom radnom listu, u kojima se mogu vidjeti i modificirati projekcije, presjeci i pogledi trodimenzionalnog objekta iz modelnog prostora*
	- x *u nekoliko imenovanih prozirnih "slojeva" (layer) položenih jednog preko drugih, pri þemu svaki objekt može pripadati jednom od imenovanih slojeva. Slojevi se u proizvoljnom broju mogu kreirati, brisati, sakriti zamrznuti ili zamrznuti samo u aktivnom (current) layout-u ili zakljuþati zbog sprjeþavanja izmjena. Objekti se mogu kopirati iz jednog sloja u drugi. tako da budu prisutni u više slojeva.*

*Kada otvorimo novi projekt (tj. novi .DWG-fail) u AutoCAD-u, inicijalno üe se prikazati jedan prostor za modeliranje i dva radna lista (layout-a) s nazivima Layout1 i Layout2. Layout1 ima inicijalno uključen ortogonalni pogled (viewport) projiciran na X-Y ravninu, što možemo smatrati prostorom za projekciju nacrta 3D modela. Layout2 üe vjerojatno inicijalno imati ukljuþen viewport za prikaz isometrijske (kose) projekcije. Viewporti su oznaþeni okvirom unutar formata papira. Taj okvir (koji predstavlja granice crteža) možemo podešavati, tj. premještati i poveüavati i preko granica papira dok je ukljuþena opcija PAPIR na dnu AutoCAD-ovog radnog prostora. Meÿutim, iza postave veliþine i položaja formata papira i granica crteža umjesto PAPIRa ukljuþit üemo opciju MODEL, jer su viewporti aktivni (tj. reagiraju na baratanje mišem) samo u tom režimu.* 

*Inicijalni viewport, odnosno pogled ili projekciju buduüeg modela u svako vrijeme možemo promijeniti slijedom menu-naredbi VIEW > NAMED VIEWS - i na ponuÿenoj listi oznaþimo željeni pogled (od gore-top, sprijeda - front itd, ili iz raznih kosih smjerova - izometrijski ). Klikom na odabrani pogled (viewport) oznaþimo ga i aktiviramo klikom na "Set current" (postavi kao aktivni).* 

*Ostanimo još u režimu MODEL. Ako na jednom radnom listu želimo prikazati nekoliko projekcija (npr. nacrt, tlocrt, bokocrt i izometrijski prikaz) koristit üemo slijed naredbi VIEW > VIEWPORTS i sa ponuÿene liste biramo broj željenih pogleda (1 do 4) ili na postojeüe poglede možemo dodati novi opcijom NEW VIEWPORT. Svaki novi viewport možemo zasebno formatirati, tj. definirati mu smještaj na papiru, veliþinu, mjerilo, stil kotiranja i drugo. U svakom viewportu možemo zumirati i premještati projekciju unutar prostora viewport-a, odnosno papira, pa se može desiti da objekt ucrtan u modelni prostor ili druge viewporte neüe biti vidljiv (odnosno bit üe van granica crteža viewporta) dok ga ne dovuþemo, a po potrebi i zumiranjem smanjimo tako da se prikaže u željenoj veliþini ili sa željenom detaljnošüu. Ako ne možemo naüi objekt, menu komanda sa sliþicom obuhvatit üe sve postojeüe objekte tako da upravo popune aktivni viewport. Prilikom unošenja (npr. kopiranjem) novih objekata u modelni prostor, zna se dogoditi da se oni u drugoj projekciji u prostoru sami postave na velikoj udaljenosti od postojeüeg* 

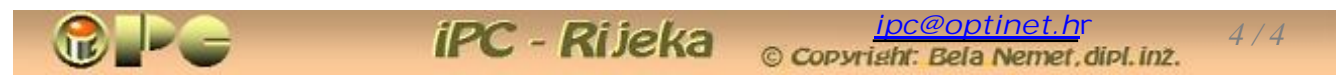

*modela, pa će se nakon primjene komande*  $\mathbb{Q}$  *i postojeći model i novi objekt prikazati kao sitne toþkice na udaljenim rubovima ekrana, koje üemo jedva zamijetiti. Pravokutnim uokvirenjem cijelog radnog prostora za modeliranje otkrit üe se njihov položaj, jer üe se oni oznaþiti. Sada oznaþimo samo udaljeni objekt i komandom za premještanje privucimo ga u blizinu postojeüeg modela i ponovimo komandu . Nakon toga, po potrebi možemo zumirati onaj dio crteža koji želimo imati u prikazu.* 

### *TRODIMENZIONALNI (3D) REŽIM RADA*

*3D režimþini prostor za modeliranje koji automatizirano kooperira sa radnim listovima na kojima postoje viewport-i. To znaþi da üe sve što ucrtamo direktno u model, biti prikazano na svim viewportima i obratno, te da üe se sve izmjene u jednom viewportu automatski ažurirati u svim ostalim viewport-ima i u prostoru za modeliranje. U svakom viewportu, kao i u prostoru za modeliranje, moguüe je po želji okretati i naginjati prikaz objekta, odgovarajuüom menu-opcijom sa sliþicom . Meÿutim, viewport-i se mogu aktivirati samo s ukljuþenom opcijom MODEL, dok pod opcijom PAPIR neüe reagirati na manipulacije miša. Na istom radnom listu, samo jedan od sadržanih viewporta može biti aktivan, i to onaj, koji regira na miša. Drugi vievport istog radnog lista aktivira se jednostavno klikom na njegov prostor, ili na u njemu sadržani crtež. Svi viewporti jednog AutoCADovog faila prikazivat üe isti objekt gledan iz raznih pravaca, zavisno o formatiranju pojedinih viewport-a. Crteži koje bismo ucrtali u prostor papira s ukljuþenom opcijom PAPIR, neüe postati dio trodimenzionalnog sustava prikaza i neüe se prikazati ni u modelnom prostoru, ni u ostalim viewport-ima. Isto važi i za crteže koji bi se ucrtali u radne listove koji nemaju kreiran ni jedan viewport. Ne preporuþa se u layoute s viewportom crtati objekte u režimu PAPIR, jer üe se takvi crteži na radnom listu preklapati sa projekcijama 3D modela. Ako postoji potreba za unosom detalja ili pomoünih crteža i sl. koji nisu dio 3D modela, njih treba crtati u radni list bez viewport-a, koristeüi opciju PAPIR, koja je u takvima jedino moguüa. U radnim listovima bez viewporta neüe se prikazivati objekti trodimenzionalnog modela.* 

### *DVODIMENZIONALNI (2D) ILI KLASIýNI REŽIM RADA*

*Ako u layout-u (radnom listu) pod opcijom PAPIR oznaþimo i naredbom "cut" izbrišemo viewportokvir, dobili smo radni list bez i jednog aktivnog pogleda, pa uopüe neüemo moüi ukljuþiti režim MODEL (ako ne kreiramo novi viewport). U takvom sluþaju, bit üe moguüe samo klasiþno dvodimenzionalno projektiranje pod opcijom PAPIR na proizvoljnom broju radnih listova, meÿu kojima neüe biti nikakve korelacije. U režimu PAPIR nije moguüe okretanje i naginjanje prikaza objekta, jer je prikaz pod tom opcijom "plosnat", odnosno sveden na dvodimenzionalnu projekciju kakve smo crtali tušem i olovkom.* 

 *Svaki radni list možemo individulano formatirati (odrediti mu veliþinu, vertikalnu ili horizontalnu orijentaciju, definirati mjerilo, stil kotiranja i drugo). U režimu PAPIR na svaki od njih moüi üemo ucrtati drugi objekt. Za razliku od 3D modeliranja koje u jednom .DWG failu obraÿuje jedan objekt, u dvodimenzionalnom režimu možemo prikazati veliki broj objekata, svaki na svom radnom listu. Zumiranje üe smanjivati i poveüavati þitav format papira zajedno s okolnim prostorom. Na okolni prostor je moguüe crtati, ali se crtež van formata papira neüe ispisati na pisaüu pri normalnom nalogu za ispis.* 

*Da bi se projektiranje obavljalo u klasiþnom, dvodimenzionalnom sustavu rada, nije neophodno brisati postojeüe (inicijalne) viewporte, veü je dovoljno ucrtavanje objekata ograniþiti na crtanje u papirnom prostoru, tj. pod opcijom PAPIR. Posjeüamo, da je radni list u režimu PAPIR onda, kada*   $j$ e u prozorčiću PAPIR/MODEL ispisana riječ PAPIR.

*U oba (2D i 3D) režima, crteži se mogu slagati iz veüeg broja slojeva (layer-a), þijim*  zamrzavanjem ili deaktiviranjem je u pojedinim layout-ima ili viewport-ima moguće privremeno ili *trajno sakriti na njima ukljuþene sadržaje. "Zakljuþavanjem" sloja, sprjeþavaju se (nehotiþne) izmjene njihovog sadržaja.* 

*Nemojte kotirati pod opcijom PAPIR ono što je ucrtano pod opcijom MODEL i obratno, jer ta dva mjerila kotiranja u naþelu nisu kompatibilna. Ipak, iznose izmjera u oba režima u DIMENSION > STYLE > MODIFY > FIT usklaÿuje aktiviranje opcije "scale dimenzions to layout (paperspace)", þime se automatski "use overall scale to:" u istom panelu postavlja na 0.* 

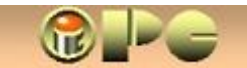

#### *Još malo detalja*

*Prigodom prve uporabe radnog lista, AutoCAD üe predložiti pretpostavljene parametre viewport-a (format, odnosno dimenzije papira npr. letter (koga moramo mijenjati u A4), orijentaciju portret, mjerilo 1:4, style za kotiranje ISO 25, te ostale pretpostavljene parametre). Njih možemo proizvoljno mijenjati na ponuÿenom panelu za definiranje layout-a. Izmeÿu ostaloga, možemo mijenjati ili uvoditi nove poglede (viewport-e) u radni list, definirati printer, mjerilo, stil kota i dr.* 

iPC - Rijeka

*Desni klik na naziv radnog lista (ponuÿenog imena Layout1 ili Layout2) omoguüit üe nam da promijenimo ponuÿeno ime radnog lista (opcija Rename) ili primijenimo neki postojeüi uzorak layouta opcijom From template (unosi layout-template iz faila s nastavkom .DWT ili layout iz nekog postojeüeg projekta - .DWG-faila). No, možemo kreirati i vlastiti novi layout modificiranjem ponuÿenoga i dati mu proizvoljno ime umjesto Layout1, odnosno Layout2. Poželjno je da uzorci imaju veü uklopljenu sastavnicu (crtanu u režimu PAPIR), tako da je ne treba crtati svaki puta iznova. Ako je sastavnica ucrtana ili ukopirana u režimu PAPIR, neüe se mijenjati ako u režimu MODEL zumirano ili premještamo crtež po papiru.* 

*Da ponovimo: Novi layout (radni list) se može kreirati korištenjem ili preradom postojeüeg leyout-a ili predloška crteža (iz failova s nastavkom .DWG ili .DWT). Poželjno je u tom cilju pripremiti "prazne" formate crteža u raznim mjerilima s odgovarajuüim stilovima kotiranja sa gotovom sastavnicom i te formate spremiti kao vlastite uzorke (layout template), u .DWT failovima.* 

*Desnim klikom na ime radnog lista na dnu ekrana postojeüi radni list možemo kopirati opcijom "Move or Copy" i ukljuþenjem kvaþice "Create a copy" Ako kvaþica nije ukljuþena, radni list üe se samo premjestiti. AutoCAD nudi popis da oznaþimo ispred kojeg postojeüeg radnog lista üe biti odredište premještaja ili kopije. To može biti i zadnja pozicija u popisu.* 

 *Brisanjem crteža u kopiji dobili smo novi prazan crtež sa gotovim parametrima (mjerilo, stil kota, sastavnica, layer-i s preporuþenim debljinama linija i dr.) koji su isti kao u uzorku.* 

*Pod opcijom "PAPIR" zumira se i premješta format papira tako da najbolje pristaje u prostor monitora, a u opciji "MODEL", zumira se i premješta crtež u odnosu na format papira.*  Sastavnica u načelu treba biti ucrtana pod opcijom "PAPIR", da se ne bi smanjivala i povećavala *ako zumiramo sam crtež pod opcijom "MODEL". Objekti ucrtani ili ukopirani u prostor za modeliranje, bit üe prisutni u svim pogledima (wievport) koji se mogu aktivirati samo u režimu MODEL.* 

*Trodmenzionalni modeli obraÿuju se u prostoru modela i automatski se preslikavaju svim viewportima. Svi viewporti u tom sluþaju prikazuju isti objekt, koji meÿutim može biti složen i od velikog broja elemenata, a pojedini elementi ili skupine crtežnih elemenata (npr. kote, topografska podloga u graÿevinskim projektima, namještaj u arhitekturi i sl.) mogu se unijeti u posebnom sloju crteža (layer) i po potrebi sakriti u pojedinim viewportima.* 

*Samo jedan viewport može biti aktivan, i to samo pod opcijom MODEL radnog lista. Aktivan je viewport onaj, u kome crtež reagira na oznaþavanje i manipuliranje mišem. (Utipkana komanda CTAB u komandnoj liniji ispisuje ime aktivnog wievport-a ako bi to kome trebalo).*

*Objekti ucrtani u radne listove pod opcijom "PAPIR" preklapat üe se s projekcijama "modela" u viewportima, pa se ne preporuþa "miješanje" crteža u opciji PAPIR i MODEL, kao ni miješanje sustava kotiranja u ova dva režima (kote unesene pod opcijom PAPIR nisu asocijativne s modelom).* 

*Crtanje na radnim listovima pod opcijom PAPIR možemo koristiti za stvaranje niza crteža (svaki u svom formatu, tj. layout-u) kad ne koristimo 3D modeliranje, npr. za 2D razradu radioniþkih crteža iz jednog ili više sklopnih crteža sadržanih takoÿer na jednom ili više radnih listova u istom ili drugom DWG failu.* 

*Crtež reagira na komande (oznaþavanje i manipulacije mišem i dr.) samo pod onom opcijom (MODEL ili PAPIR) pod kojom je kreiran. Crtež kreiran pod opcijom PAPIR, moguüe je meÿutim ukopirati u prostor za modeliranje ili bilo koji viewport (projekciju). Moguüe je kopiranje objekata i blokova iz jednog projekta u drugi, te iz jednog radnog lista ili viewporta u drugi.* 

*Postupak modeliranja 3D objekta može sadržavati slijedeüe tipiþne korake:* 

- *<i>Otvaranje novog projekta (.DWG faila) koje uključuje:* 
	- x *Kreiranje layout-a (tj. otvaranje i formatiranje radnih listova), te u tom sklopu:*

- x *konfiguriranje plotera (ako ga nema konfigurira se printer)*
- x *specificiranje postavki formata (veliþina papira, granice crteža, mjerilo, orjentacija i dr.)*
- x *umetanje sastavnice (title-block) u layout (ako nije sadržan veü u korištenom uzorku)*
- x *Kreiranje crteža u modelnom prostoru ukljuþivo na radnim listovima pod opcijom MODEL:* 
	- x *kreiranje i pozicioniranje pojedinih pogleda (wievport) na radnim listovima (layout-ima)*
	- x *definiranje mjerila pojedinih pogleda (wievport-a)*
	- x *izbor ili prihvat pretpostavljenog ili kreiranje novog stila kotiranja*
	- x *definiranje (izbor ili kreiranje novog) stila kotnih brojeva i slobodnog teksta na viewportu*
	- x *Konstrukcija objekta u modelnom prostoru i projekcijama (viewport-ima) po potrebi u više prozirnih slojeva (layer) pazeüi na debljine, vrste i boje linija i dr. koristeüi blokove.*
	- x *kotiranje objekta, unošenje primjedbi, popunjavanje sastavnica i popisa pozicija i dr.*
- x *ispis crteža na ploteru ili printeru, po potrebi uz postavu parametara za ispis.*

*3D elemente kreiramo ekstrudiranjem (Extrude ) iz 2D ploha (Faces) poput krugova, pravokutnika i sl. ili likova koje zatvara tzv. polilinija, ili rotiranjem (Revolve ) tih likova oko proizvoljne osi. U oba sluþaja treba unijeti i kut (otklona od vertikale ili kut rotacije, pri þemu 360º osigurava potpuno rotaciono tijelo, a manji kutevi "kriške"- isjeþke valjkastih tijela. Modeliranje možemo izvoditi u 3D prostoru za modeliranje, eventualno prethodno postavivši koordinatni sistem u proizvoljno kosi položaj komandom 3D orbit ( ), ili u pojedinim viewportima, odnosno pogledima - projekcijama 3D model-a, koje smo prethodno odgovarajuüe formatirali (tj. odabrali koje üe poglede ili projekcije prikazivati).* 

*Možemo koristiti i tijela koja se mogu kreirati uz pomoü menu opcija za kreiranje kugle, valjka, torusa i dr. (3D solids).* 

*Ako menu-komandama MODIFY > SOLIDS EDITING > SUBTRACT oduzmemo tijelo B od tijela A, tijelo B üe postati rupa u tijelu A.* 

*Ako smo usvojili naþin organiziranja projekta po radnim listovima i viewport-ima i razlikujemo naþin rada u 3D i u 2D režimu, slijedeüa stvar koja se rado otima kontroli samouka je:* 

### *KOTIRANJE*

*Opet poþinjemo s malo uvodne filozofije:* 

*Jednu od velikih prednosti AutoCADa predstavlja tzv. "asocijativno kotiranje", tj. takvo, kod kojega se kote automatski prilagoÿavaju promjenama crteža. Automatska kalkulacija koju AutoCAD obavlja u pozadini, osigurava da üe mjere naših kota biti ispravne bez potrebe da ih mi izraþunavamo, pod uvjetom da ne kotiramo pod opcijom PAPIR ono što smo ucrtali pod opcijom MODEL i obratno, te pod uvjetom da ispravno usuglasimo opüe mjerilo radnog lista ili viewport-a (overall scale) s mjerilom kotnih izmjera (Messaurment scale). No o tim detaljima malo kasnije. Prije toga još malo opüih objašnjenja i terminologije.* 

*Razlikujemo asocijativne, neasocijativne i eksplodirane kote. Asocijativne kote se automatski prilagoÿavaju promjenama crteža. Eksplodirane kote se dobivaju primjenom komande explode (razbijanje cjelovitog bloka, tj. skupa elemenata na elemente). Eksplodiranjem kota gubi svojstvo asocijativnosti. Opcijom Quick select može se grupno podešavati, odnosno mijenjati asocijativnost grupe kota. Multilinijski objekti (udvojene crte, pravokutnici, polilinije i sl. - multline) se ne mogu asocijativno kotirati. Tako primjerice asocijativnost nije podržana ni u mjerama prema 2D likovima (2D solid)* 

*Izgled i druge karakteristike kota (npr. veliþina i oblik strelica, smještaj mjere na kotnoj liniji, razmak meÿu paralelnim kotama itd.) þine stil (style) kota. AutoCAD nudi izbor predefiniranih stilova, koji se mogu modificirati promjenom pojedinih znaþajki temeljnog stila. Parametri stilova mogu se modificirati opcijom modify. Opcija mijenja postojeüi stil, pa time u tom stilu nestaju prijašnje postave. Drugu moguünost promjene stila kota pruža opcija override. Ta opcija stvara novu varijantu postojeüeg stila, koji ostaje nepromijenjen. Ako tako modificirani stil želimo primijeniti i na druge projekte, radne listove, ili viewport-e, trebamo ga imenovati i spremiti kao novi stil odgovarajuüim opcijama rutine za definiranje stila. Sve promjene stila aktivira opcija "set current", no novi stil üe se primjenjivati samo na nove kote.* 

*Za prijenos željenog stila (npr. sa novih na prijašnje kote) može poslužiti menu komanda* FORMAT PAINTER *s ikonom kista Śu meni-u. Naredba se nalazi na traci s alatima uobičajeno pri vrhu ekrana iznad prostora za crtanje. Oznaþimo kotu - uzorak, kliknemo na metlicu format-paintera a*  zatim na kotu na koju želimo primijeniti stil uzorka. Prenošenje istog stila na slijedeće kote *možemo nastavljati sve dok tipkom ESC ne prekinemo ovu rutinu. Grupu kota za modificiranje možemo umjesto klika oznaþiti povlaþenjem pravokutnog okvira mišem oko ciljane grupe kota.* 

*Opcijom Quick Dimenzion moguüe je istovremeno kotiranje više objekata ili izmjena postojeüih kota, ali tako unesene kote nisu asocijativne (ne prilagoÿavaju se automatski promjenama objekta).* 

*U slučaju zumiranja s kotačičem miša ili otvaranja crteža izrađenog u ranijoj verziji AutoCADa može se pokazati potreba za ažuriranjem kota primjenom komande DIMREGEN (regeneracija dimenzija) koju treba ukucati u tipkovnicu.* 

*Alternativno kotiranje podrazumijeva kotiranje objekta u alternativnom sustavu mjernih jedinica (Alternate Units) istovremeno sa temeljnim sustavom mjera (Primary Units) npr. uz metriþko kotiranje možemo istovremeno kotirati i u colskom sustavu mjera. Alternativne kote bit üe stavljene u uglate zagrade [xx].* 

*Zaokruženje (round -off value) zaokružuje stvarnu mjeru na postavljenu vrijednost (npr. na najbližu 0.25 vrijednost). Uobiþajeno je zaokruživanje na odabrani broj decimala. Ove dvije vrste zaokruženja nalažu se s dvije razliþite komande, od kojih je u menuima dostupnije zaokruženje na željeni broj decimala (broj decimala se definira u polju Precision).* 

*Kod iole toþnijeg kotiranja, treba biti ukljuþena opcija OSNAP koja automatizira precizno poklapanje kursora s najbližim križanjem ili završetkom linija ili uglom i sl. Kotiranje s veüim brojem decimala je preciznije, ali i znatno sporije i mukotrpnije od "grubljeg" kotiranja. Precizno kotiranje ne trpi "ofrlje" provuþene linije kroz mjerna þvorišta, ma kako nevažne one bile. Dapaþe, želimo li precizno kotirati, poželjno je koristiti þak i šrafuru tipa "solid" (jednoliþna boja umjesto linija i raznih ornamenata i toþkica). Prilikom oznaþavanja mjernih toþaka kod preciznog kotiranja OSNAP bi naime legalnu mjernu toþku mogao zamijeniti završetkom šrafurne linije ili najbliže toþkice koja je dio šrafure, što naravno rezultira netoþnom mjerom. Mjerne toþke ne smiju imati nekoliko crta i toþaka koje se približno poklapaju s mjernom toþkom, nego sve moraju biti precizno poklopljene.* 

*Prema AutoCAD-ovom Help-u razlikuju se tri metode kotiranja koje možemo primjeniti u layoutu:* 

- x *Kotiranje modela za ispis iz prostora za modeliranje (model space) je uobiþajeno za obiþne crteže s jednim pogledom. Kote üe biti korektne za ispis ako se sistemska varijabla DIMSCALE postavi na inverznu vrijednost od (plot) SCALE (npr. ako je plot SCALE = 1/4, DIMSCALE treba staviti na 4).*
- x *Kotiranje modela za ispis iz papirnog prostora je bilo preporuþano za složene crteže s više pogleda iz verzija AutoCAD-a prije AutoCAD-a 2002. Koristi se kada se mjere referenciraju na vanjske crteže (xref) ili kod kotiranja u 3D izometriþkim pogledima. Prikaz kota iz jednog wievport-a u drugim wievport-ima sprjeþava se kreiranjem sloja (layer) za kotiranje u svakom layout-viewportu, koji je smrznut u svim drugim layout wievport-ima. Postava sistemske varijable DIMSCALE na vrijednost 0 osigurava automatsku prilagodbu kota i u papirnom prostoru.*
- x *Kotiranje u leyout-ima je najjednostavnija metoda kotiranja. Oznaþeni objekti iz modela kotiraju se pod opcijom "papir". Nije podržana asocijativnost izmeÿu kota u papirnom prostoru i modela, što znaþi da promjene geometrije na modelu neüe biti automatski ažurirane u kotama kreiranima u papirnom prostoru. Pretpostavljena vrijedost (1.000) za DIMLFAC i DIMSCALE ne trebaju se mijenjati pri primjeni ove metode.*

*Ova tri tipiþno dosta teško razumljiva objašnjenje su manje-više doslovni prijevodi iz AutoCAD-ovog Help-a. Nastojat üemo stoga u nastavku na zornijim i razumljivijim objašnjenjima. Za poþetak, opet nešto pojmova i terminologije* 

### *MJERILA I SUSTAVI MJERA*

*Kod klasiþnog projektiranja uobiþajeno je mjerilo crteža definirati prije poþetka crtanja, þime se osigurava moguünost smještaja crteža na raspoloživu veliþinu papira. Buduüi da u modelnom prostoru AutoCAD-a crtež možemo proizvoljno zumirati (smanjivati i poveüavati) a modelni prostor nije ograniþen, crtanje se može zapoþeti i bez prethodnog definiranja mjerila. Crtanje izvodimo jednostavno u jedinicama AutoCAD-a (Drawing Unit), koje mogu predstavljati što god želimo. Ako crtamo mikser, jedinica üe predstavljati milimetar, ako crtamo geografske karte, jedinica može predstavljati kilometar. Ne moramo brinuti o veliþini crteža, sve dok ne doÿe vrijeme za ispis crteža na odabrani format papira u layout-u. Unatoþ tome, možemo meÿutim definirati slijedeüe vrste mjerila za meÿusobnu prilagodbu pojedinih elemenata crteža, odnosno mjerila za:* 

iPC - Rijeka

- x *tekst u modelnom prostoru*
- x *kote u modelnom prostoru*
- x *isprekidane linije (vezano za dužine, jer se debljine linija definiraju zasebno)*
- x *šrafuru*
- x *poglede (viewporte u layout-u)*

*Ova mjerila osiguravaju meÿusobnu usklaÿenost elemenata crteža (npr. veliþine kotnih strelica ili razmaka linija u šrafuri sa veliþinom þitavog crteža) no ona ne utjeþu na mjerilo crteža u klasiþnom smislu. Definiranjem opüeg mjerila crteža, neüe se poremetiti veliþinski odnosi definirani gornjim mjerilima.* 

*Razmotrimo kratko svako od navedenih mjerila* 

*Tekst - visina teksta (height) je jedna od karakteristika odabranog stila pisma. Stoga se opüenito definira u panelu za definiranje stila teksta (slijed naredbi: FORMAT > TEXT STYLE). Ovdje definirana visina primijenit üe se i na kotne izmjere s istim stilom teksta, pa se u tom sluþaju ona neüe moüi zadavati u panelu za definiranje stila kota (AutoCAD üe se ignorirati promjenu visine kotne izmjere). Meÿutim, ako visinu brojki na kotama želimo postavljati u panelu za definiranje stila kota, u panelu za definiranje stila teksta visina teksta treba biti postavljena na nulu (0).* 

*Kote (Dimenzions) - veliþinu geometrije kota definira mjerilo dimension scale u panelu za definiranje kota. Panel se poziva slijedom menu-naredbi DIMENZION > STYLE > MODIFY ili OVERRIDE, a može je definirati i sistemska varijabla* DIMSCALE *utipkana u komandnu liniju AutoCAD-a. U panelu za definiranje kota izmeÿu ostaloga, bira se i stil (pa time i veliþina) kotnih brojeva (text), a ako je u stilu teksta visina teksta postavljena na 0, visina teksta kota zadaje se i mijenja u panelu za stil kota.* 

*Linije - (crtkane, crta-toþka i sl.) "Krupnoüa" takvih linija u smjeru dužine postavlja se korištenjem tzv. sistemskih varijabli koje se definiraju u komandnoj liniji na dnu AutoCAD-ovog radnog prostora ukucavanjem u tipkovnicu. Za ispis iz modelnog prostora, mjerilo za isprekidane linije definiraju sistemske varijable* CELTSCALE *i* LTSCALE*. Za linije koje se ispisuju iz radnih listova (pod opcijom PAPIR) koristi se varijabla* PSLTSCALE

*Šrafure - "krupnoüa" šrafure definira se u panelu za definiranje šrafure u polju "scale", ili uz pomoü sistemske varijable* HPSCALE*.* 

*Pogledi (Views) - Za ispis iz radnog lista mjerilo za viewport treba biti reciproþna vrijednost od scale-factor-a.* 

*Ako želimo isprintati prikaz našeg objekta direktno iz modelnog prostora, moramo definirati najprikladnije mjerilo (Scale Factor in Model Space) koje ima istu ulogu kao kod klasiþnog crtanja - da smjesti prikaz modela na odabrani format papira. Pri tome mjerilo iskazuje odnos izmeÿu ispisane jedinice (Plotted Unit) prema crtanoj jedinici, tj. jedinici AutoCAD-a (Drawing Unit), ili što je isto, prema jedinicama kojima mjerimo model ili stvarni objekt.* 

*Opüe mjerilo crteža zadaje se za svaki radni list (layout) ili pogled (viewport), prilikom otvaranja radnog lista i naknadno se može izmijeniti. Kazuje koliko jedinica modela (odnosno*  stvarnog objekta) predstavlja jedna jedinica crteža na radnom listu. Odgovara uobičajenom *pojmu mjerila koje poznajemo iz klasiþnog projektiranja "u papir".* 

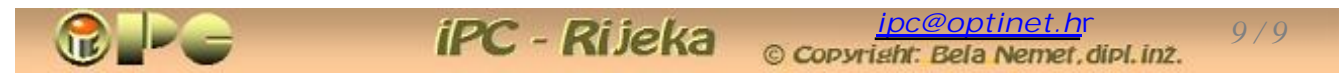

*CRTANJE utipkavanjem položaja poþetne i krajnje toþke linija ili referentnih toþaka likova u tipkovnicu osigurava precizne mjere. Zadavanje koordinata ima oblik @x,y. Znak @ se koristi ako mjeru treba raþunati relativno, od trenutne pozicije kursora, ali je stalno ukucavanje znaka @ dosta dosadno, pa ga je zgodno koristiti uglavnom za kose linije, pravokutnike i sl. Praktiþan je naþin crtanja s ukljuþenom opcijom ORTHO koja osigurava strogo horizontalni ili vertikalni smjer linija. Kliknite na poþetnu poziciju linije, povucite poþetak linije u željenom smjeru (x ili y) i zatim utipkajte zadanu dužinu u tom smjeru bez znaka @. Ako ne koristite miša, koordinate tipkane od toþke do toþke bez @ su apsolutne, tj. raþunaju se od ishodišta koordinatnog sistema, što se opüenito rjeÿe koristi.* 

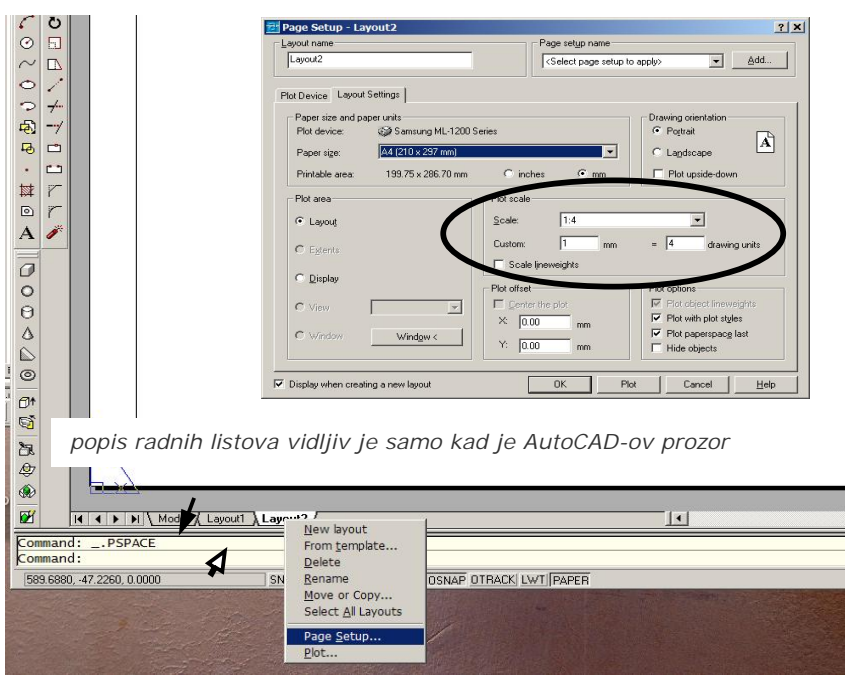

*KOTEüe iskazati mjeru koja je jednaka umnošku ucrtane mjere i mjerila izmjera (Messaurment scale) koje se inicijalno postavlja na vrijednost 1. Ako ne promijenimo tu vrijednost, izmjere üe iskazivati toþno ucrtane mjere (1:1).* 

*MJERILO IZMJERA (Mesaurment scale) definira odnos izmeÿu ucrtanog broja jedinica (tj. utipkanih mjera u tipkovnicu) i ispisane mjere na koti. Postavimo li Measurment scale na 2, na kvadratu ucrtanom u modelni prostor sa stranicama 10 jedinica, kota üe davati mjeru 20. Primjer korištenja tog mjerila je kotiranje detalja koji je ucrtan* 

*poveüano u odnosu na opüe mjerilo crteža. Veüe mjerilo izmjera iskazuje veüe vrijednosti mjere na kotama.* 

*Slijed menu-naredbi DIMENZION > STYLE > MODIFY trajno mijenja trenutni stil kota, a DIMENZION > STYLE > OVERRIDE > stvara novu varijantu aktivnog stila, dok izvorni stil ostaje nepromijenjen. Stil se proglašava aktivnim putem naredbe "Set current". Novi stil se primjenjuje samo na nove kote, a postojeüe ostaju bez izmjene. Unesimo privremeno bilo koju novu kotu. Njezin stil možemo prenijeti na postojeüe, menu naredbom format painter (klikom na kotu-uzorak, pa na metlicu, pa redom na ciljane prijašnje kote sve dok se* 

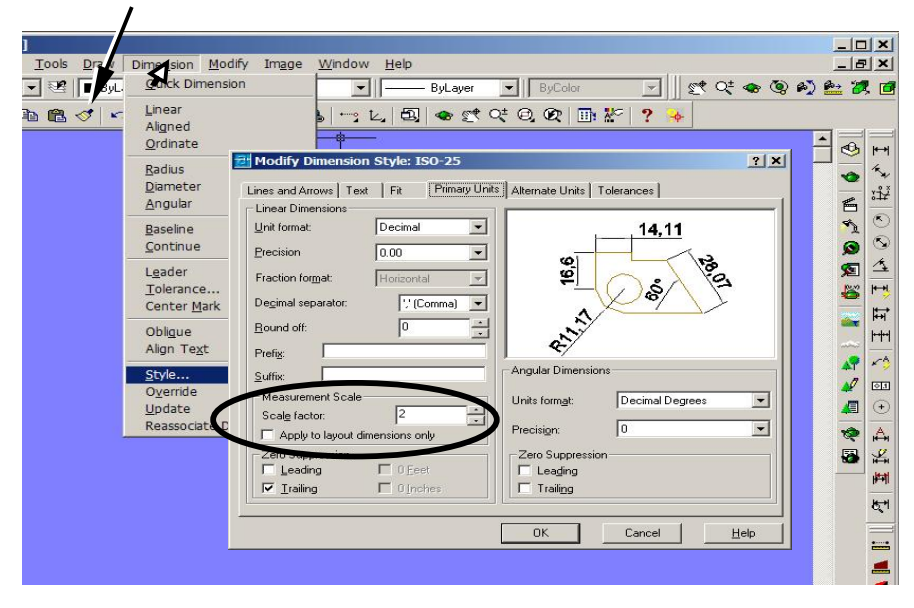

*postupak ne prekine pritiskom na tipku ESC). Na isti naþin mogu se prenositi i debljine linija.*

*Format painter üe prenijeti ciljani stil i na grupu kota koje smo nakon klika na metlicu oznaþili pravokutnim okvirom uz pomoü kursora.* 

*Ako stil kota izmijenjen opcijom OVERRIDE želimo koristiti u drugim layoutima, viewportima ili projektima, moramo ga imenovati i time saþuvati kao novi stil, iskoristiv bilo gdje u projektu i prenosiv u druge projekte.* 

*[ipc@optinet.h](mailto:ipc@optinet.h)***<sup>r</sup>** *10 / 10*

*MJERILO (GEOMETRIJE) KOTA (overall scale) (DIMENZION > STYLE > MODIFY > FIT) definira veliþinu geometrije kota (veliþinu strelica, prepusta pomoünih kotnih linija i dr) bez utjecaja na mjernu vrijednost (izmjeru) kote.* 

iPC - Rijeka

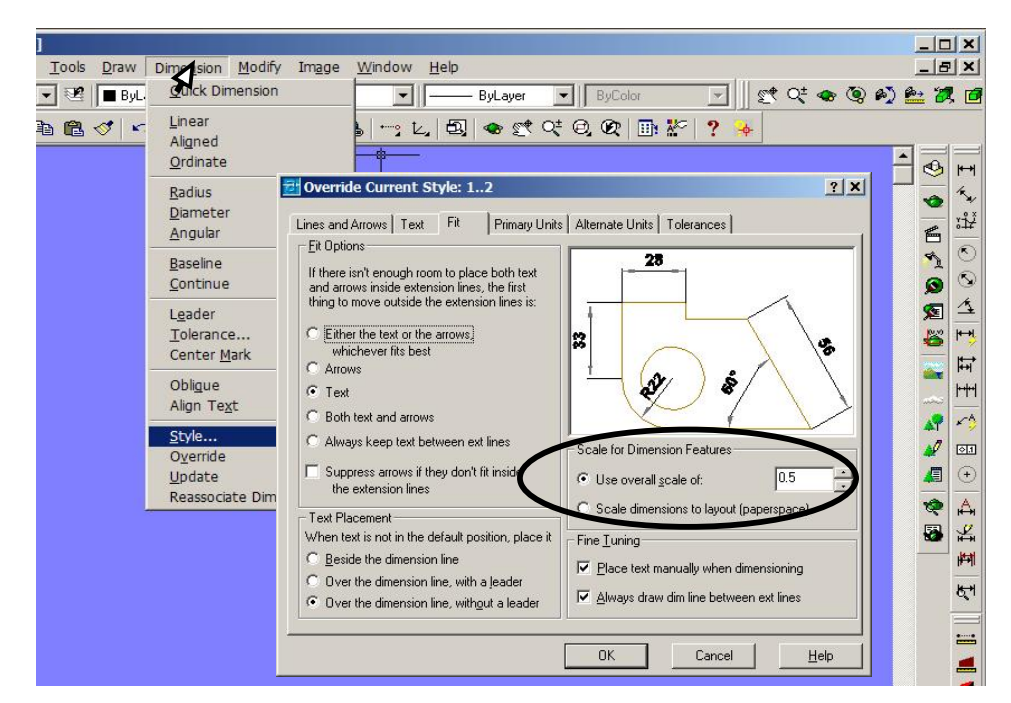

*Ovo mjerilo proporcionalno zumira geometriju kota definiranu na kartici LINES AND ARROWS, ukljuþivo visinu brojki na koti. Ne mijenja iskazanu vrijednost izmjera u modelnom prostoru.* 

*Izbor opcije scale dimenzions to layout (papir space) dat üe ispravne izmjere pri kotiranju objekata u papirnom prostoru (crtanih i kotiranih pod opcijom PAPIR, pa i kad su u papir ukopirani iz modelnog prostora).* 

### *Tolerancije*

*Upis tolerancija uz kotu omoguüuje panel za definiranje tolerancija koji prizivamo slijedom komandi DIMENZION > STYLE > MODIFY ili OVERRIDE > TOLERANCES. Rutina nudi nekoliko oblika naznake tolerancija:* 

- **-** lateral tolerances jednosmjerno otstupanje od bazne mjere
- *deviation tolerances gornje i donje otstupanje dodaju se na osnovnu izmjeru opcijom Tolerance Format > biraj metodu +0.016 (Limits / Symetrical / Basic) > unesi gornje i donje odstupanje 100 -0.005 u predviÿene okvire*
- *Simetrical simetriþno otstupanje ima oblik: 100 ± 0.018*

*primjer:* 

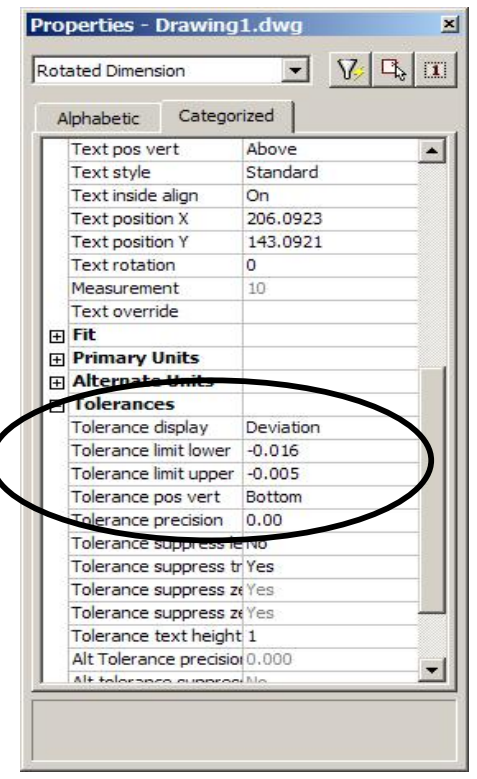

*Najednostavniji naþin za unos tolerancija:* 

 *desni klik na kotu koju treba tolerirati i izbor opcije propertis, otvara lijevo prikazani panel, u kome možemo postaviti i vrstu tolerancije i iznose odstupanja i zahtijevanu preciznost, odnosno broj decimala, pa i druge parametre.* 

*Na žalost, barem u verziji AutoCAD 2002 primjeüena je greška kod primjene srednjeg oblika, koja onemoguüuje ispravan unos gornje i donje tolerancije. Naime u sluþaju kad su gornja i donja mjera negativne, AutoCAD gornju mjeru pogrešno unosi s pozitivnim predznakom. No moguüe je tolerancije upisati uz izmjeru i obiþnim tekstualnim upisom* 

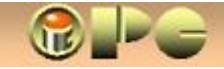

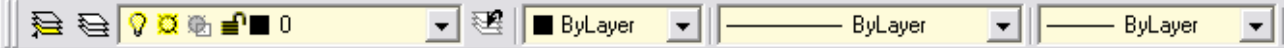

*Spomenuto je da se konstruiranje u svakom radnom listu ili viewport-u može izvoditi u proizvoljnom broju prozirnih "slojeva" (layer-a). To se radi tako, da se na popisu slojeva klikom aktivira željeni sloj prije izvoÿenja namjeravanih operacija (crtanja, kotiranja i dr.) Promjena aktivnog sloja treba se izvoditi dok nije oznaþen ni jedan element. Kada klikom oznaþimo bilo koji element crteža, automatski se aktivira sloj kome element pripada. Kliknemo li sada na neki drugi sloj, oznaþeni elementi üe se preseliti na taj sloj.* 

*U svakom sloju može se definirati pretpostavljena (default-na) debljina, boja i vrsta crta, koja se za pojedine elemente crteža može proizvoljno mijenjati, tj. može se primijeniti preporuþena postava sloja (by-layer), bloka (by-block) ili proizvoljna konkretna vrijednost.* 

*Svaki sloj se po potrebi može deaktivirati i aktivirati ili zamrznuti i odmrznuti. Deaktiviranjem ili zamrzavanjem sloja se na njemu sadržani objekti sakrivaju i ujedno "izbacuju iz igre" u svim operacijama koje se izvode nad crtežom.* 

*Tako primjerice u pojedinim pogledima možemo sakriti kote, sklopni crtež možemo sastavljati iz pojedinih podsklopova koje konstruiramo na zasebnim slojevima, pa svaki podsklop možemo prikazati a sakriti sve ostale, ili ih prikazati sve zajedno, tako da se vidi þitav sklop. Možemo sakriti pomoüne konstruktivne linije ako su na zasebnom sloju. Pri izgradnji u fazama, pojedine faze možemo prikazati na zasebnim slojevima, dodajuüi novije objekte u novom sloju itd.* 

*Vidljivost pojedinih layer-a kontroliraju opcije FREEZE/THAW (zamrzni/odmrzni) i TURN ON LAYER (aktiviraj sloj) i TURN OFF LAYER (deaktiviraj sloj) i to posebno u svakom radnom listu (layout-u) ili pogledu (viewport-u). Pri otvaranju novog radnog lista definirat üemo pretpostavljenu vidljivost (default visiblity) za nove radne listove i poglede. Promjena (override) vidljivosti u trenutnom pogledu (FREEZE OR THAW IN CURRENT VIEWPORT) ne djeluje na ostale poglede.* 

Postojeći označeni objekt premještamo iz aktivnog u bilo koji drugi sloj jednostavnim klikom na *ciljani sloj u popisu slojeva. Ako su pretpostavljene postavke tog drugog sloja razliþite od prvoga, mogu nam se pri tome promijeniti postavke preseljenog crteža (debljina, boja i vrsta linija i sl.). U prostoru papira, mogu se sakriti samo neki slojevi.* 

*Turn off/Turn on layer (deaktiviranje / aktiviranje sloja) je brži naþin sakrivanja i ponovnog prikaza pojedinih slojeva, pri kome se ne izvodi regeneracija crteža. Opciju koristimo za þeste promjene vidljivosti slojeva trenutnog pogleda (viewport-a).* 

*Freeze or Thaw in current viewport - zamrzavanje/odmrzavanje sloja u trenutnom pogledu ne djeluje na druge poglede. Zamrznuti sloj nije vidljiv, ne regenerira se i ne ispisuje. "Otapanjem", odnosno odmrzavanjem (Thaw) zamrznuti sloj ponovo postaje vidljiv. Zamrzavanje se može protegnuti na sve poglede ako koristimo opciju Freeze or Thaw in all viewports. Odmrzavanje automatski regenerira crtež. Zbog regeneracije, opcija nešto duže traje od Turn on/off na sporijim raþunalima.* 

*Hide (Sakri) je komanda koja sakriva nevidljive elemente i linije u trodimenzionalnim crtežima (npr. stražnje - zaklonjene bridove modela) i nema nikakve veze sa prethodno navedenim opcijama za sakrivanje ili prikaz odabranih slojeva.* 

*Lock/Unlock layer (zakljuþavanje / otkljuþavanje) slojeva sprjeþava nenamjernu promjenu na pojedinim slojevima. Na zakljuþanom sloju ne mogu se mijenjati objekti prije otkljuþavanja sloja. Color of Layer - opcija smještena na istom meni-u za kontrolu slojeva postavlja pretpostavljenu boju (by layer) objekata na odabranom sloju. Na pojedinim oznaþenim objektima boja se može proizvoljno promijeniti bez utjecaja na pretpostavljenu boju sloja (by layer) ili boju skupa objekata-bloka (by block). Za svaki oznaþeni objekt možemo birati izmeÿu neke proizvoljne boje, pretpostavljene boje sloja ili pretpostavljene boje bloka. U susjednom meni-u, na sliþan naþin se kontrolira debljina ili boja linija, tako da se za svaki oznaþeni objekt ili blok (skup* 

*objekata) može birati proizvoljna debljina ili boja linije, pretpostavljena debljina ili boja sloja (by layer) ili bloka (by block).* 

iPC - Rijeka

*Rad s blokovima (block)* 

*Blok (block) je skup elemenata crteža koji su integrirani u jednu cjelinu i ponašaju se kao jedan element. Oznaþenu grupu elemenata možemo sastaviti u blok komandom Make block, koja zahtijeva imenovanje bloka. Imenovani blok se pamti u trenutnom projektu i može se uvijek pozvati iz bilo kog radnog lista ili viewport-a naredbom Insert block i ukopirati u crtež. Imenovani blok se može spremiti i kao poseban fail naredbom EXPORT. Tako eksportirani blokovi mogu se grupirati prema vrsti po folderima i koristiti za umetanje u druge projekte i crteže. Na taj naþin s vremenom svaki korisnik može stvoriti vlastitu kolekciju gotovih elemenata ili sklopova (vijci, matice, profilni materijali, elektriþni ili elektroniþki simboli itd).* 

*Skromnija kolekcija gotovih blokova sadržana je i u AutoCAD-u, u folderu AutoCAD-a subfolder:*  SAMPLE\DESIGNCENTER a opsežnije kolekcije se mogu potražiti na internetu. Bolji proizvođači *uz svoje proizvode na zahtjev daju i gabaritne crteže svojih proizvoda u AutoCAD-u, pa se i oni mogu koristiti za ugradnju u naše projekte.* 

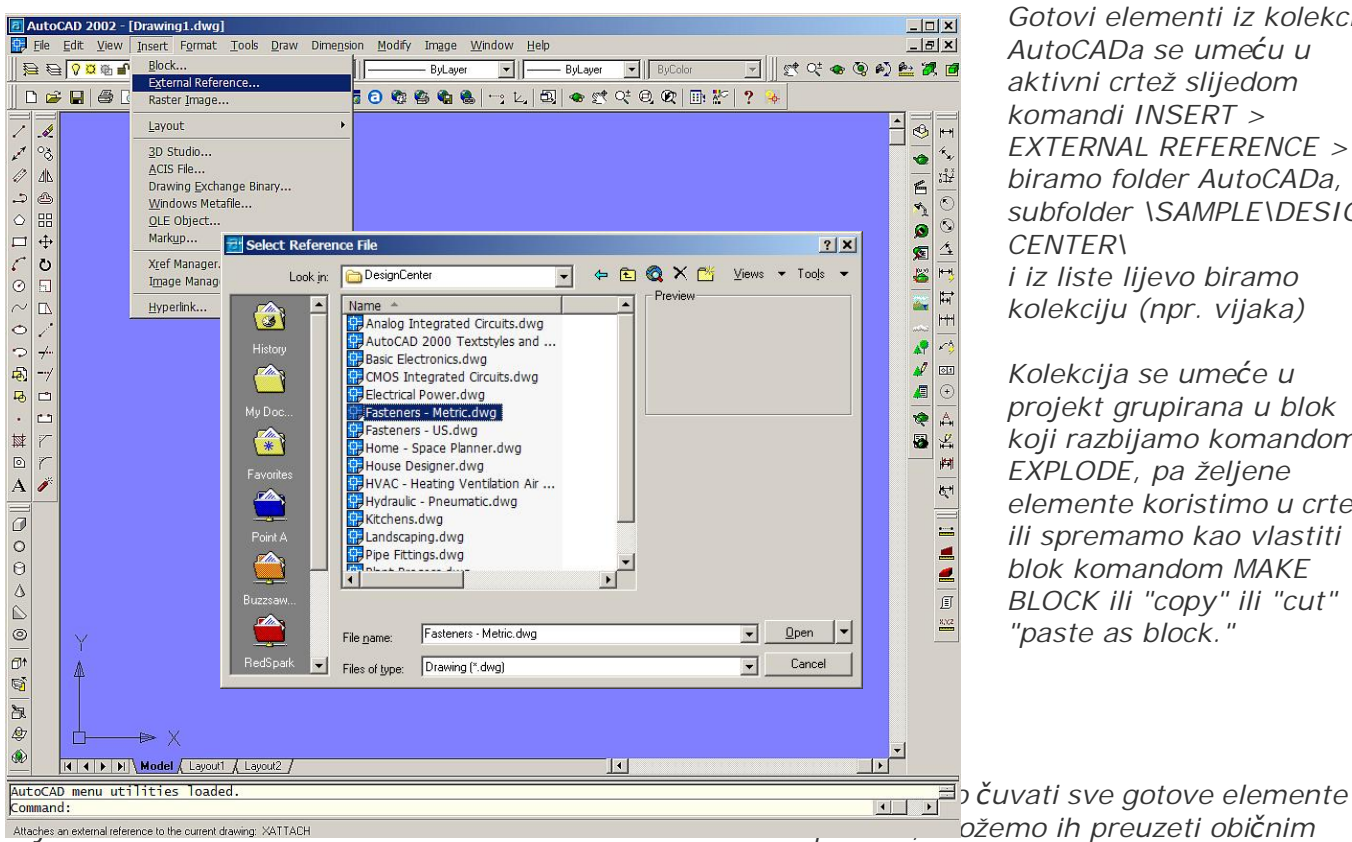

*Gotovi elementi iz kolekcije AutoCADa se umeüu u aktivni crtež slijedom komandi INSERT > EXTERNAL REFERENCE > biramo folder AutoCADa, subfolder \SAMPLE\DESIGN CENTER\ i iz liste lijevo biramo kolekciju (npr. vijaka)* 

*Kolekcija se umeüe u projekt grupirana u blok koji razbijamo komandom EXPLODE, pa željene elemente koristimo u crtežu ili spremamo kao vlastiti blok komandom MAKE BLOCK ili "copy" ili "cut" i "paste as block."* 

*kopiranjem, a ako su spremljeni kao blok, preuzet üemo ih komandom "insert block". U posljednjem sluþaju fail s uzorcima nije potrebno podizati u AutoCAD-u.* 

*Drugi naþin sastavljanja bloka iz oznaþenih elemenata crteža sastoji se u oznaþavanju ciljane grupe elemenata, naredbi copy i zatim paste as block. Umjesto "copy" jednako se može primijeniti i komanda cut, i zatim paste as block. ("cut" briše oznaþenu grupu). Na ove naþine kreiran blok nije imenovan, pa se time izbjegava gomilanje velikog broja imenovanih blokova, pogotovo ako se oni koriste samo jednokratno ili privremeno.* 

*Normalno se klikom može oznaþiti samo jedan element. Grupa elemenata se može oznaþiti pravokutnim okruženjem uz pomoü kursora. Ako grupa treba biti oznaþena selektivno (tj. treba izabrati samo neke elemente iz veüe grupe) grupa se oznaþava klikom na svaki ciljani element uz držanje pritisnute tipke shift (za velika slova). To funkcionira samo ako je u meni-opcijama TOOLS > OPTIONS > SELECTION tako definirano.* 

*Svaki blok se može ponovo "razbiti" na polazne elemente komandom explode ( )*

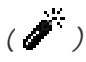

*Debljina ili boja pojedinih elemenata bloka ne može se mijenjati dok je element u bloku. ýesto üe biti i drugih razloga za ispravak elemenata bloka. U cilju prepravka, blok se najprije mora razbiti na elemente, a nakon izmjene elementi se opet mogu oznaþiti i sastaviti u blok na opisane naþine.* 

*No u složenim crtežima bilo bi nakon eksplodiranja bloka teško ponovo sastaviti blok od pojedinih elemenata koji se prekrivaju s drugim elementima (ustvari teško je selektirati elemente bivšeg bloka ako su izmiješani sa šumom drugih elemenata). Zbog toga je prikladno blok prije razbijanja na elemente izmaknuti sa originalne pozicije na prazan prostor, gdje üe se izvršiti izmjene i ponovo grupiranje, i izmijenjeni blok vratiti komandom za premještanje, koja omoguüuje precizno namještanje izabrane toþke bloka na izabranu referentnu toþku kompletnog crteža uz primjenu opcije OSNAP. Da bi se to omoguüilo, prije izmještanja bloka sa originalne pozicije, na crtežu trebamo izvan bloka osigurati referentnu toþku (križanje, ugao i sl.) koju sadrži i blok, i na koju üemo se referirati prilikom vraüanja bloka na originalnu poziciju.* 

*Umjesto komande za sastavljanje i vraüanje ispravljenog bloka na izvornu poziciju premještanjem, izmijenjeni skup elemenata možemo ostaviti rasut i stvoriti blok oznaþavanjem grupe elemenata i komandom Copy with base point uz izbor referentne toþke poklapanja, te komandom Paste as block, prenijeti blok na izvorni položaj, pri þemu poklapamo odabranu referentnu toþku bloka sa istom na originalnu. Opcija OSNAP pri operaciji treba biti ukljuþena.* 

*Ovaj postupak omoguüuje da se eksplodirani blok saþuva za eventualne naknadne korekcije, te time uštedi dio posla u sluþaju naknadnih izmjena bloka. Po potrebi, može se saþuvati i "višak", tj. uzorak izmijenjenog bloka dobiven komandama copy i paste as block na bilo koji prazan prostor. To je korisno ako se dotiþni blok koristi na više mjesta ili u više layout-a ili pogleda (viewport-a). Veliþinu blokova po potrebi možemo prilagoditi izborom parametra "scale" koju nudi naredba "paste as block".* 

*-----xxxxxxxxxx-----* 

*Buduüi da se vjerojatno veü koliko-toliko služite raþunalom ako pokušavate koristiti AutoCAD, lako üete se snaüi sa opcijama koje sliþe na opcije drugih softverskih produkata, pa je suvišno objašnjavati trivijalne postupke, kao i detaljne opise pojedinih menu-opcija ili komandi AutoCAD-a, koje se uostalom mogu naüi i u raznim izdanjima priruþnika za AutoCAD. Ipak, izuzetno na kraju dodajemo popis (veüinom 3D) naredbi koje se unose utipkavanjem u komandnu liniju na dnu AutoCAD-ovog panela. Veüina ima i menu-naredbu u obliku ikonica na naredbenim trakama AutoCAD-a. Dakako, sustav pomoüi AutoCAD-a, koristit üete za objašnjenje detalja i naþina korištenja konkretnih komandi. Hrvatske opise pojedinih komandi AutoCAD-a možete naüi na:*  <http://www.ic.ims.hr/autocad/kazalo-autocad.html>

*Na 15 stranica nismo se mogli upuštati u naprednije opcije, poput npr. korištenja drugog DWG izvora (npr. snimke terena) u nekom novom failu, korištenje uzoraka (Template) npr. "praznih" formata sa tipskom sastavnicom i dr. no ACAD ipak ne možete savladati "na brzaka".* 

*Ono što Vam je vjerojatno najþešüe priþinjavalo teškoüe, rasvijetlili smo u ovom tekstu, pa se nadamo da se sada možete upustiti u poþetniþku primjenu AutoCAD-a bez veüih frustracija.* 

*Ako ipak nismo u pravu, iskoristite neki od AUTODESK-ovih trening - programa (*[www.autodesk.com](http://www.autodesk.com/)*), a na Internetu se nude i druge edukacije, pa i na hrvatskom jeziku.* 

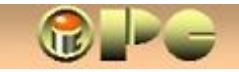

# **DODATAK**

### **AUTOCAD - KOMANDE ZA 3D OPCIJE (PREKO TASTATURE)**

Popisane su važnije komande (većinom za 3D opcije) koje su manje učestale ili uobičajeno default-no misu sadržane u ikonama alatki

**DIMBASELINE** kreira seriju pravaca pod **z**adanim kutevima ili u **z**adanim ra**z**macima i sl.

iPC - Rijeka

- **OOPS** Ima isto djelovanje kao povratnica sa trake s alatima (vraća nas u stanje prije posljednje izmjene, tj. vraća nas za 1 korak pri editiranju slike ili teksta)
- **THICKNESS** kontrolira debljinu linija odabranog objekta (objekata)
- **TRACE** kreira liniju s debljinom > 0. Ako se FILL postavi na ON, linija će biti puna, a u protivnom se iscrtavaju samo konture. Sa ENTER se dodaju novi segmenti složene linije na dosadašnji lik. (tipku ENTER zamjenjuje i desna tipka miša).
- **TABSURF** kreira plašt iz zatvorene krivulje i vektora koji daje smjer i dužinu plašta.
- **ELEV** Lik ili poliliniju (zatvoreni lik, liniju s debljinom i sl.) u tlocrtu ortogonalno izvlaþi u plašt ili tijelo uzduž Z osi u pozitivnom ili negativnom smjeru. Funkcionira samo sa objektima iz XY ravnine. **Tako nastala tijela i plaštevi ne mogu se modificirati komandama UNION, SUBTRACT i INTERSECT**
- **EXTRUDE** liniju krivulju ili dvodimenzionalni lik izvlači u tijelo (solid) zadane visine. Kod linija s debljinom zanemaruje debljnu (koristi trasu simetrale linije) **Tako stvorena 3D tijela mogu se modificirati komandama UNION, SUBTRACT i INTERSECT.**
- **3DSOUT** 3D-studio out exportira 3D objekte, ali samo "lica" objekata (vanjske tj. vidljive površine). Polilinije, krugove i sl. uvijek eksportira, dok linije i lukove samo onda ako imaju debljinu (tj. ako debljina nije postavljena na 0).
- **REVOLVE** stvara tijela ili plašteve rotiranjem poli-linija ili krivulja odnosno plošnih likova oko proizvoljne osi. Likovi moraju biti popunjeni (2D solid) **Tako nastala tijela (3D solid) mogu se modificirati komandama UNION, SUBTRACT i INTERSECT**
- **UNION** Stapa više 3D objekata u jednu cjelinu (tijela u prodoru i sl). Komanda nije primjenjiva na tijelima nastalim uz pomoć komande ELEV, nego treba koristiti komandu EXTRUDE.
- **SUBTRACT** Oduzima odabrani 3D-objekt od zadanog 3D-objekta ili grupe objekata (pravi "rupu" u 3D objektima). Komanda nije primjenjiva na tijelima nastalim korištenjem komadne ELEV, nego za generiranje tijela treba treba koristiti komandu EXTRUDE
- **INTERSECT** Ostavlja na ekranu preklapajući dio više 3D objekata koji se međusobno prožimaju (prostor koga ispunjavaju oba tijela). Komanda nije primjenjiva na tijela nastala izvlačenjem plošnih likova i krivulja komandom ELEV, već korištenjem komande EXTRUDE.
- **VIEWRES** 15 daje grubo a 150 (1500) daje fino zaokruženje lučnih linija odnosno 3D ploha (veći broj se bolje približuje krugu, a manji broj daje poligon mjesto kruga, ali smanjuje memorijske potrebe)
- **VPOINT** premješta točku gledišta kod 3D modela. Zadaje se koordinatama ili alatom
- **VPORTS** dijeli ekran na više parcela, od kojih svaka može imati drugi VPOINT (tj. prikazuje 3D model istovremeno iz raznih kuteva gledanja na istom ekranu) Na taj način se mogu prikazati i uobičajene ortogonalne projekcije modela ? Čitava iskreirana postava se zove VIEWPORTS KONFIGURRACIJA Prije korištenja VPRTS, parametar **TILEMODE** mora biti stavljen na **1**
- WBLOCK sprema odabrani objekt (djelomičnu cjelinu crteža, tzv. BLOK npr. vijak u nekom mehaničkom sklopu) kao poseban fail. Blok se može koristiti i u drugim AUTOCAD crtežima, a ne samo u onome u kome je kreiran. Zadaje se hvatište za pozicioniranje bloka na crtežu i odabire blok. Birati se može i skupina elemenata (kliktanjem na objekte ili uokvirenjem alatom za grupiranje) .

Kad se blok kreira, nestaje sa slike. Može se vratiti učitanjem ili komandom OOPS odnosno s alatnom ikonom povratnica

- **WEDGE** kreira 3D ugao (trokut s debljinom)
- WMF objekti *(Windovs metafail objekti) su definirani vektorski i ne gube rezoluciju pri promjeni veličine prikaza).* Imaju nastavak .WMF u imenu faila
- **WMFIN** importira Windovs metafail objekt
- WMFOPTS omogućuje variranje nekih parametara pri importiranju jednostavnih formi (krugova, pravokutnika, poligona i sl). Mijenja debljinu linija, punjenje bojom itd
- **WMFOUT** eksportira (sprema kao zasebni fail) odabrani objekt (objekte) kao WMF- fail.

iPC - Rijeka

- **XLINE** kreira dvosmjerni pravac (liniju beskonačne dužine), obično u konstruktivne svrhe.
- **SAVEIMG** Sprema odabranu dovršenu sliku (3D prikaz uključivo odabranu površinu, materijal, rasvjetu i postavu, tj.VIEWPOTRS-configuraciju) kao bitmapu ( .BMP ili .GIF ili drugi) fail, tj. eksportira imitaciju fotografije generirane u ACAD-u.

## **STVORIMO BESPLATNU BAZU GOTOVIH ELEMENATA**

*Ako stotine osoba uvijek iznova konstruira šesterostranu maticu, presjek "U" profila ili zahodsku školjku u tlocrtu, to je stvarno najgluplji naþin rasipanje inventivnog potencijala. N[a Internetu](http://www.google.hr/#sclient=psy-ab&hl=hr&source=hp&q=acad+blokovi&pbx=1&oq=acad+blo&aq=1&aqi=g-s1g1g-s1g1&aql=1&gs_sm=c&gs_upl=0l0l1l9638l0l0l0l0l0l0l0l0ll0l0&fp=1&biw=1206&bih=1003&bav=cf.osb&cad=b) se kao mogu naüi i besplatni ACAD-blokovi (vidi npr:* [www.zoomcad.com/autocad\\_blocks.htm](http://www.zoomcad.com/autocad_blocks.html)l *), ali u praksi to baš i nije lako. Ili je rijeþ o ponudama, ili nisu besplatni, ili nisu kompatibilni, ii su PDF a ne DWG itd., uglavnom veüina je po obiþaju lijepak za otvaranje stranica koje nešto nude. Da pomognemo domaüim korisnicima AutoCAD-a (prvenstveno mislimo na inovatore i tehniþare koji djeluju van profesionalnih projektnih biroa) predlažemo formiranje besplatne kolekcije gotovih elemenata (sve su kategorije trenutno još prazne) u skupini DWG failova u koju üemo unositi gotove elemente (blokove autocada) koje ste Vi pripremili. Za uzvrat, Vi üete moüi besplatno koristiti elemente koje su kreirali drugi korisnici. Jednostavno üete downloadati kategoriju koja Vas zanima i kopirati u Vaš projekt blokove koje trebate. Poželjni su 3D blokovi, ali primamo i 2D projekcije. Ne smijete slati tuÿe (tj. autorizirane) elemente podložne autorskim pravima, nego samo svoje izvorne radove. Slanjem radova odriþete se bilo kakvih autorskih prava, a stvorena kolekcija bit će besplatno na raspolaganju svima, bez ograničenja.*<br>Vaše elemente nam šaljite mailom na indeloptinet.hr Predlažemo slijedeće kategorije: *Vaše elemente nam šaljite mailom na [ipc@optinet.hr](mailto:ipc@optinet.hr)* 

*opüa tehnika i strojarstvo: graÿenje i arhitektura: šeme i simboli:* 

*vijþana roba namještaj i bijela tehnika elektroinstalacije þeliþni profili infrastrukturni elementi vodovodne instalacije AL i prozorski profili arhitektonski detalji ostale instalacije elektromotori i reduktori hortikulturni elementi elektroniþki elementi fittinzi (vovovod i kanalizacija) vozila i plovila automatizacija opruge ostalo: pneumatika spirale, zuþanici, i sl. razni 3D blokovi ostalo transportni ureÿaji razni 2D blokovi* 

*KATEGORIJE:* 

*iPC - INOVACIJSKO-PODUZETNIýKI CENTAR Rijeka, Verdieva 11 / I Tel / Fax: (051) 227-568* [ipc@optinet.hr](mailto:ipc@optinet.hr)

**INOVATORI I KONSTRUKTORI, UýLANITE SE U iPC ! TO JE VAŠA UDRUGA !**  <http://inovatori.hr/>

*.*  **VRATIMO HRVATSKOJ IMIDŽ TEHNIýKI PISMENE NACIJE !** 

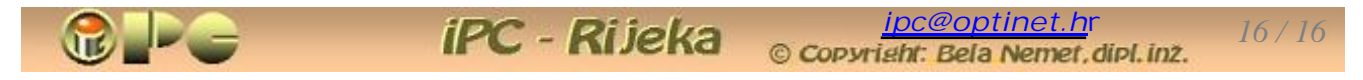

*B I L J E Š K E*